# Exam Monitor

macOS Sonoma

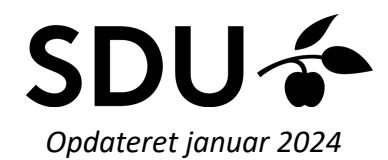

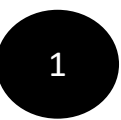

## **Start med at installér den nyeste version af Java ved at gå ind på hjemmesiden: Java.com** 1

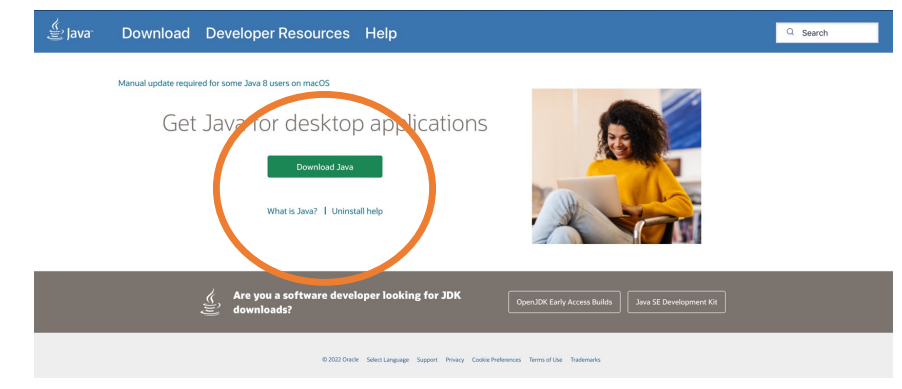

**Start med at gå ind på hjemmesiden: em.sdu.dk. Klik på Exam Monitors logo for at downloade det** <sup>2</sup>

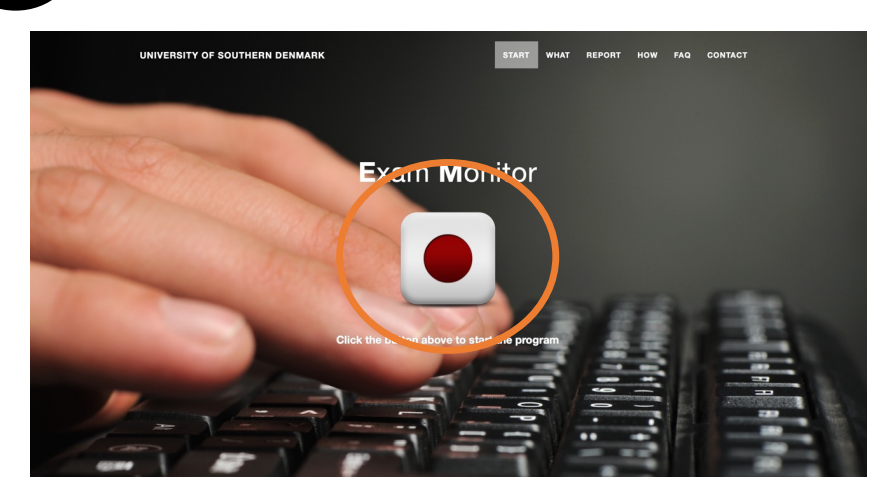

3 **Klik på 'Allow'**  $\bullet \bullet \Box$ **A** solu examinación **UNIVERSITY OF SOUTHERN DENMARK Exam Monitor** .<br>Il du tillade overførsler på "sdu. 4 **Åben 'Finder' på din Mac**

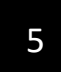

## 5 **Klik på 'Downloads' og find filen 'exam.jnlp'**

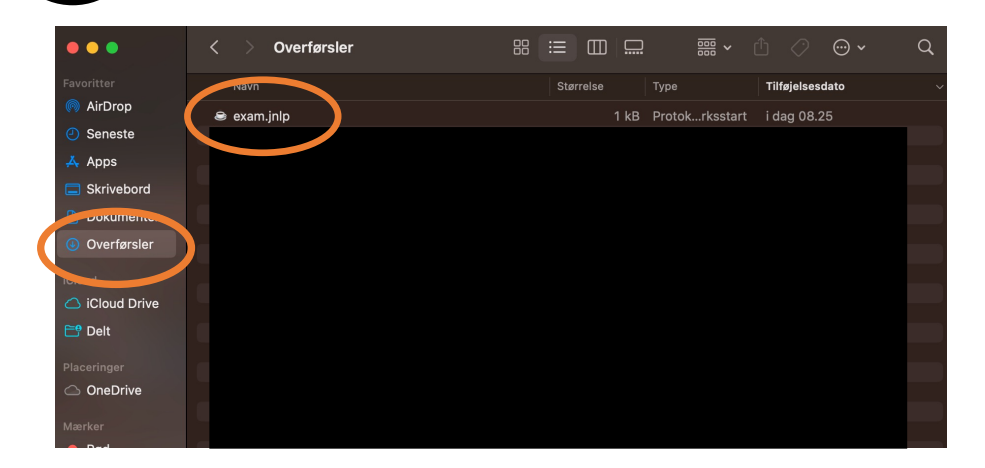

6 **Højreklik på filen. Vælg 'Open with' og klik på 'JavaLauncher'**

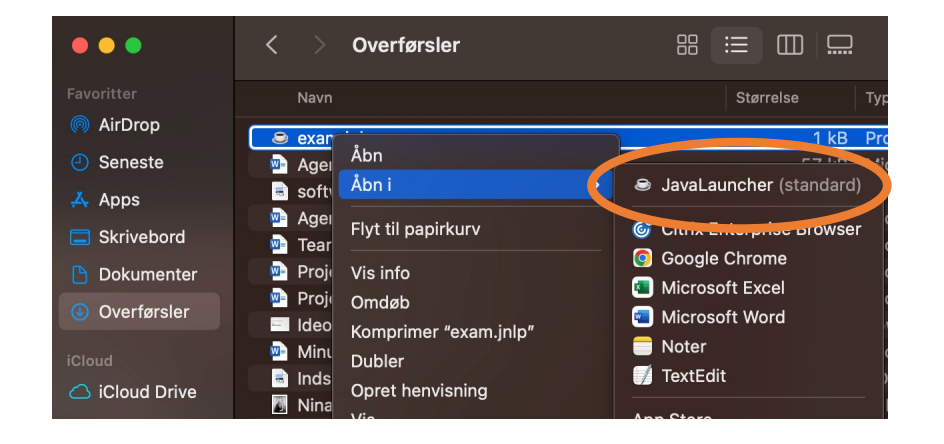

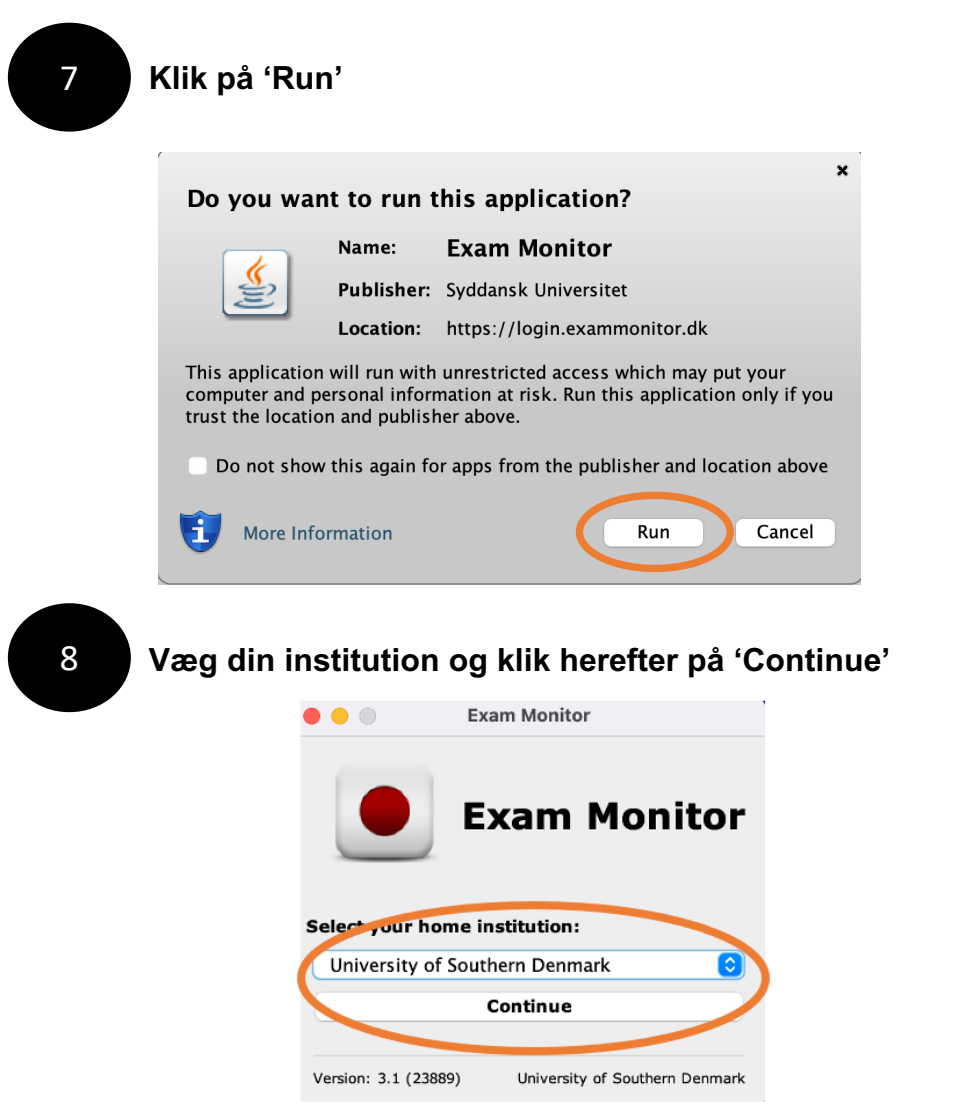

## **Login in med din SDU-mail og password. Herefter godkendes dit login** <sup>9</sup>

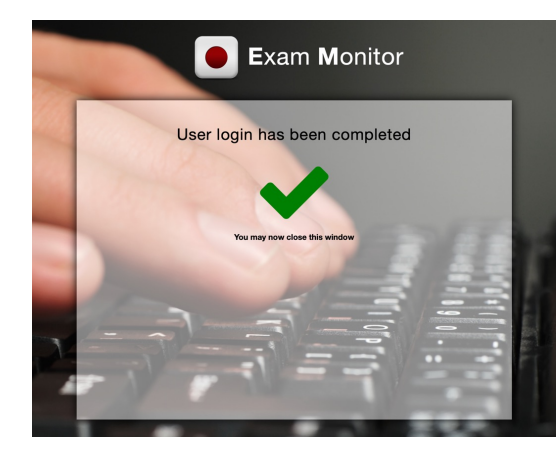

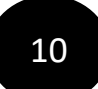

10 **For at teste Exam Monitor før din eksamen, bedes du skrive 'demo' og klikke på 'Start'**

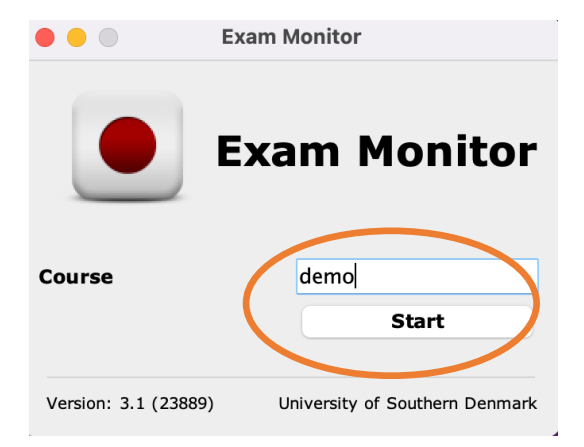

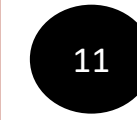

11 **Klik ikke på 'I confirm' før du har tjekket om den har taget det rigtige screenshot. På næste side kan du se det korrekte screenshot**

### **Correct privacy settings**

It is important and your responsibity that Exam Monitor is setup correctly on your machine.

Verify with the screenshot above of your computer desktop that other windows besides Exam Monitor are visible.

If screenshot does not show other windows besides Exam Monitor contact an invigilator and request IT-support.

You can retake the screenshot with the button below to verify settings are correct.

Screenshots used in this window will not be saved.

I confirm that my computer is correctly setup and that image above verifies these settings.

**Retake Screenshot** 

I confirm

'ersion: 4.24022

SDU

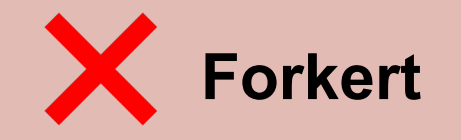

**Apple Privacy Settings** 

#### **Correct privacy settings**

It is important and your responsibity that Exam Monitor is setup correctly on your machine.

Verify with the screenshot above of your computer desktop that other windows besides Exam Monitor are visible.

If screenshot does not show other windows besides Exam Monitor contact an invigilator and request IT-support.

You can retake the screenshot with the button below to verify settings are correct.

Screenshots used in this window will not be saved.

I confirm that my computer is correctly setup and that image above verifies these settings.

**Retake Screenshot** I confirm Version: 4.24022 SDU

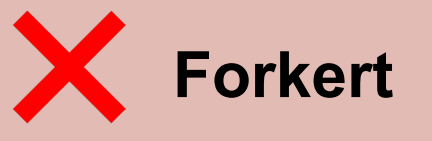

**Apple Privacy Settings** 

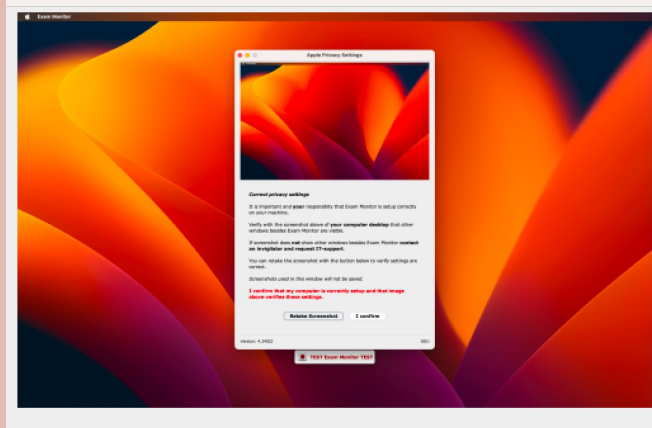

#### **Correct privacy settings**

 $\bullet\bullet\bullet$ 

It is important and your responsibity that Exam Monitor is setup correctly on your machine.

Verify with the screenshot above of your computer desktop that other windows besides Exam Monitor are visible.

If screenshot does not show other windows besides Exam Monitor contact an invigilator and request IT-support.

You can retake the screenshot with the button below to verify settings are correct.

Screenshots used in this window will not be saved.

#### I confirm that my computer is correctly setup and that image above verifies these settings.

**Retake Screenshot** I confirm Version: 4.24022

SDU

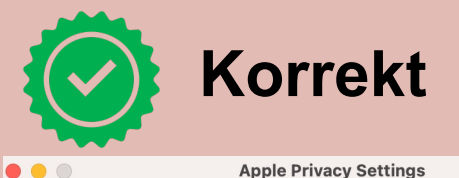

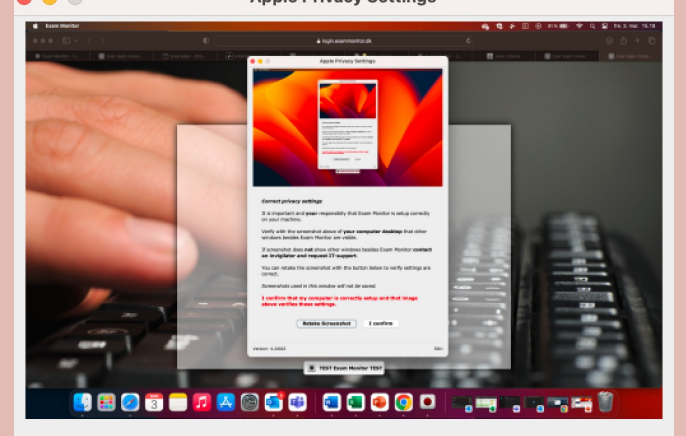

#### **Correct privacy settings**

It is important and your responsibity that Exam Monitor is setup correctly on your machine.

Verify with the screenshot above of your computer desktop that other windows besides Exam Monitor are visible.

If screenshot does not show other windows besides Exam Monitor contact an invigilator and request IT-support.

You can retake the screenshot with the button below to verify settings are correct.

Screenshots used in this window will not be saved.

#### I confirm that my computer is correctly setup and that image above verifies these settings.

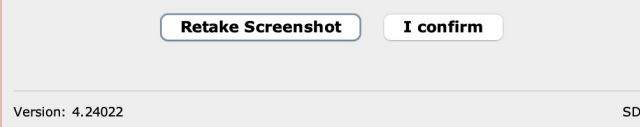

På de næste par sider, kan du se hvilke indstillinger, du skal lave for at få de korrekte screenshots

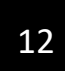

## 12 **Klik på 'systemindstillinger…'**

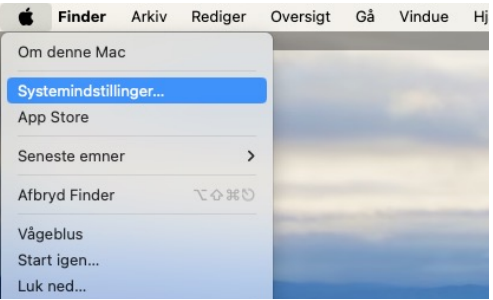

13

**Klik på 'Anonymitet & sikkerhed' og klik efterfølgende på 'Skærmoptagelse'**

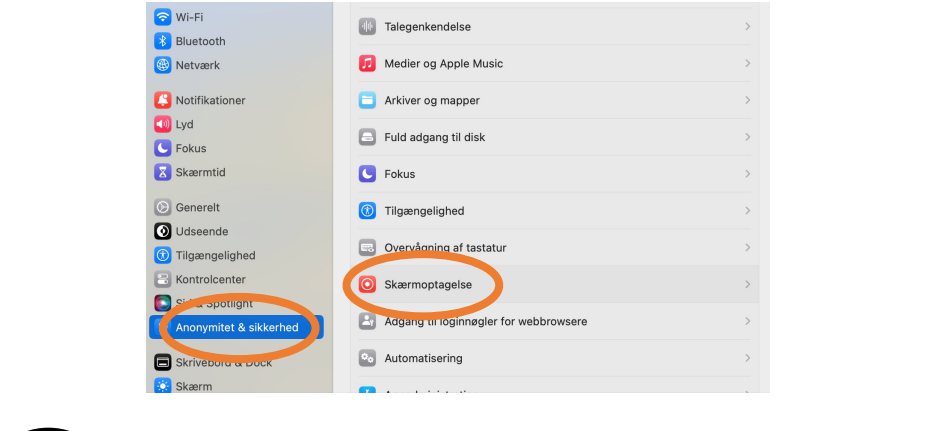

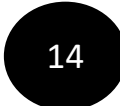

14 Du skal tilføje 'javaws' til din liste, ellers vil den ikke<br>optage din skærm. Klik derfor på '+'

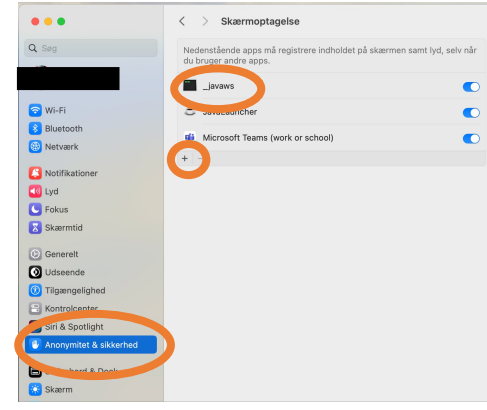

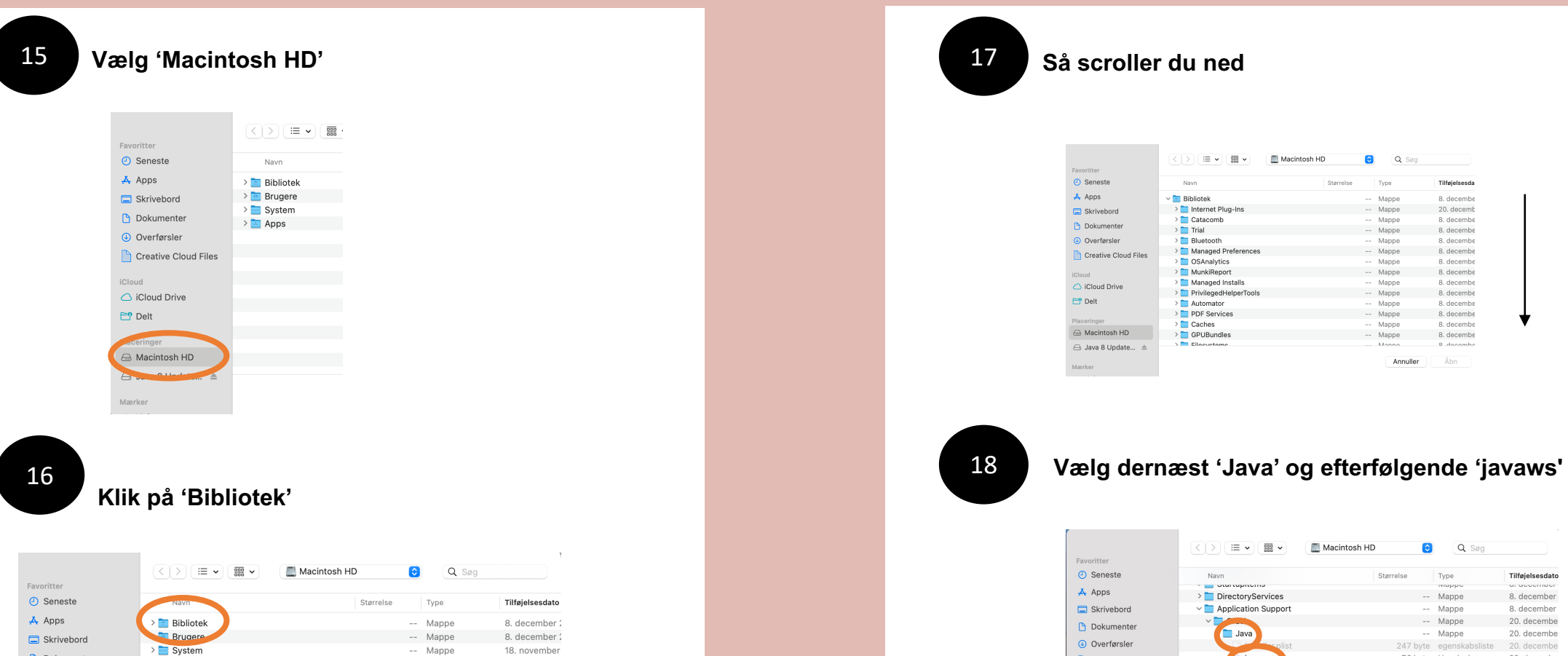

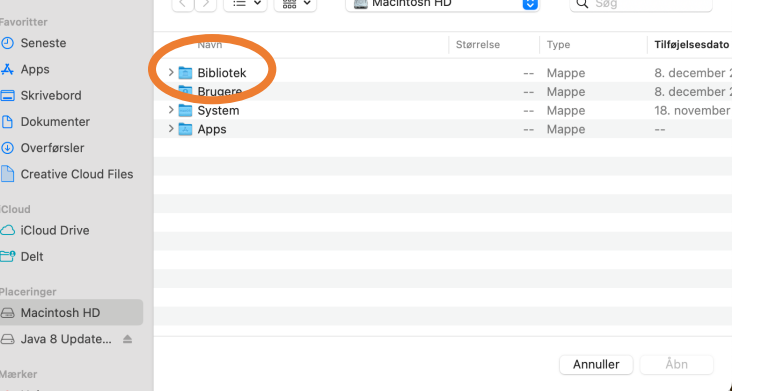

## **Så scroller du ned**

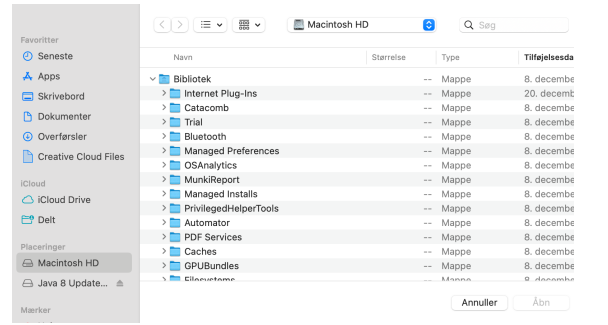

÷.

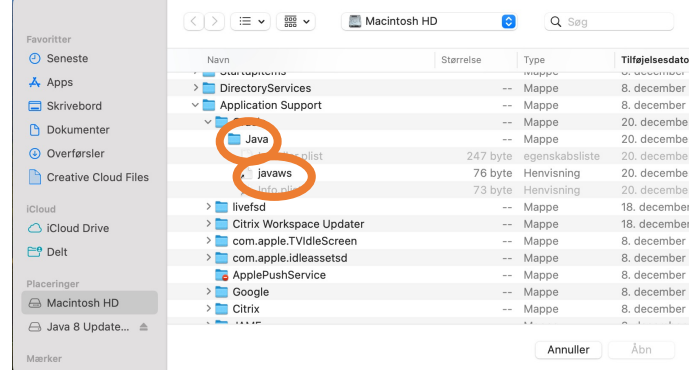

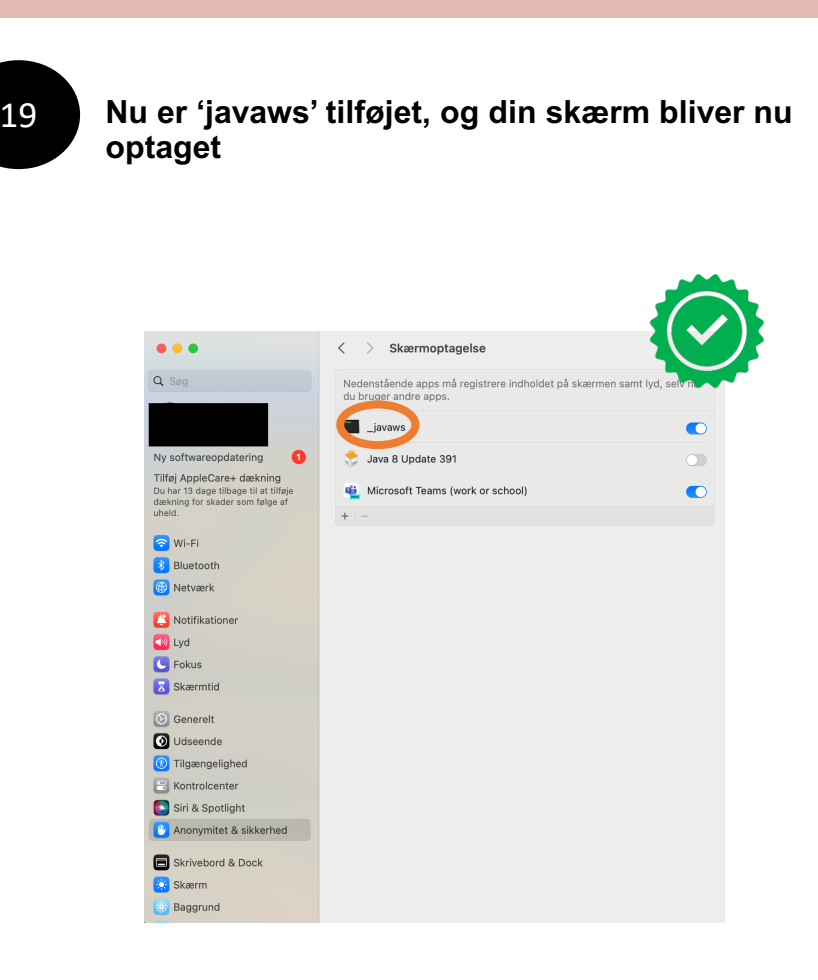

20

Når Java er slået til, kommer det fulde screenshot frem og du kan klikke på 'I confirm'

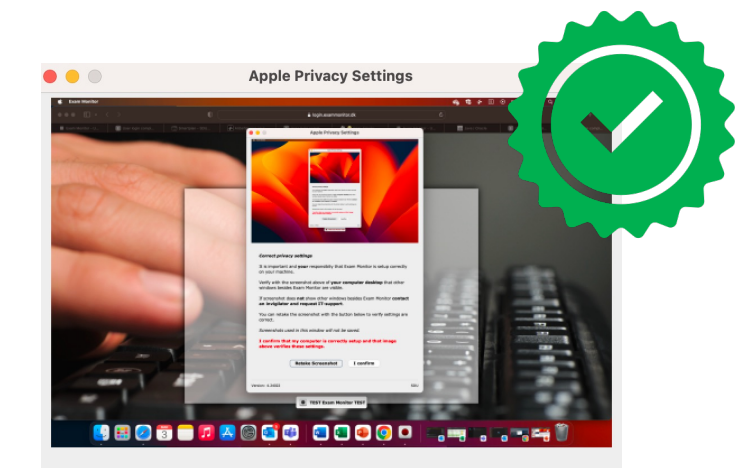

#### **Correct privacy settings**

It is important and your responsibity that Exam Monitor is setup correctly on your machine.

Verify with the screenshot above of your computer desktop that other windows besides Exam Monitor are visible.

If screenshot does not show other windows besides Exam Monitor contact an invigilator and request IT-support.

You can retake the screenshot with the button below to verify settings are correct.

Screenshots used in this window will not be saved.

I confirm that my computer is correctly setup and that image above verifies these settings.

> **Retake Screenshot** I confirm

Version: 4.24022

SDU

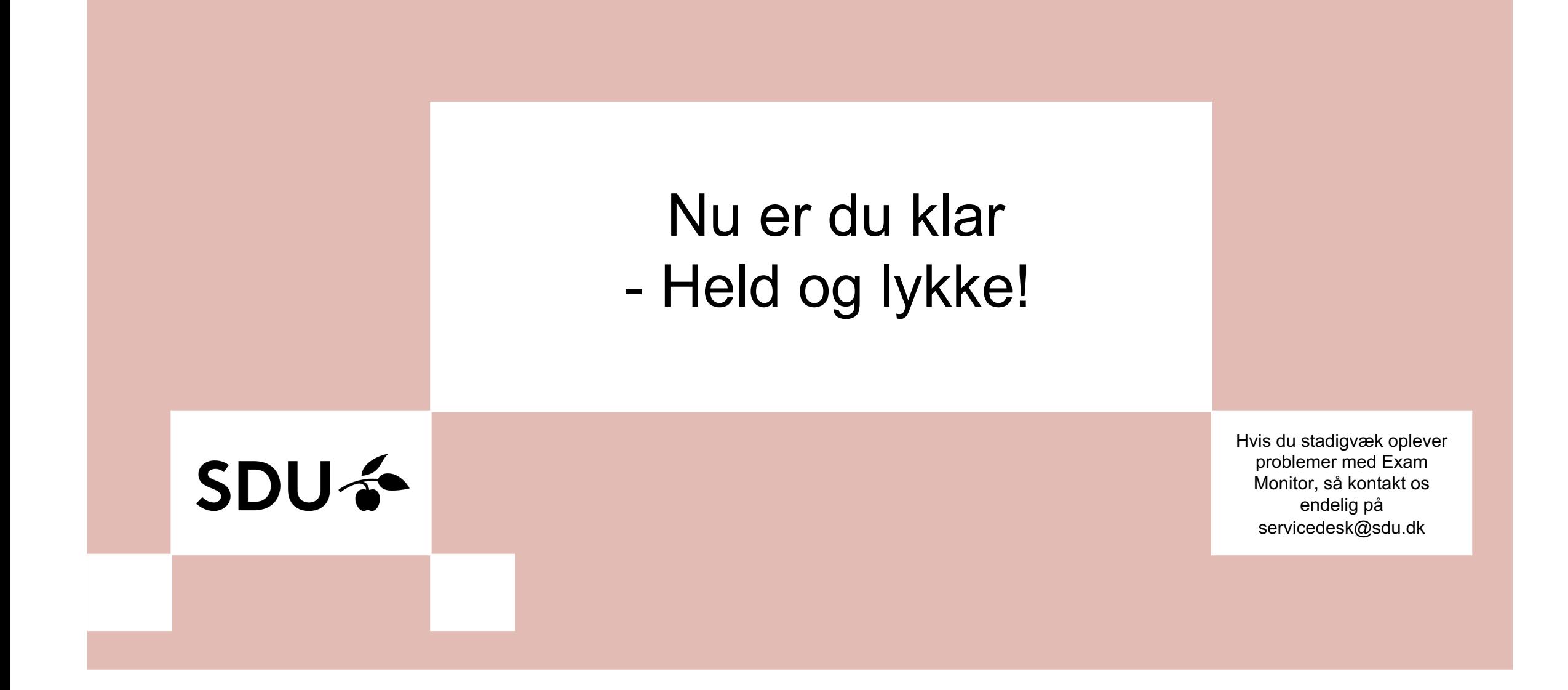